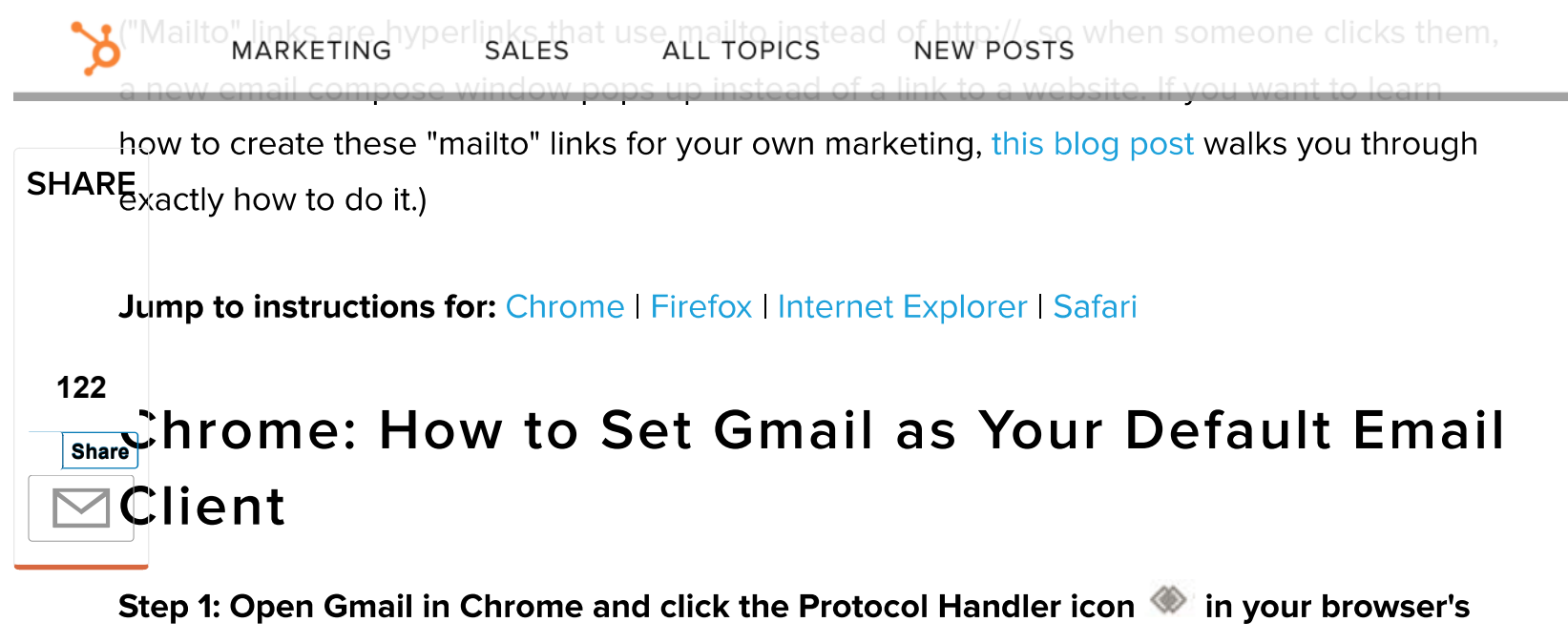

address bar. If you don't see this icon, skip ahead to step 3.

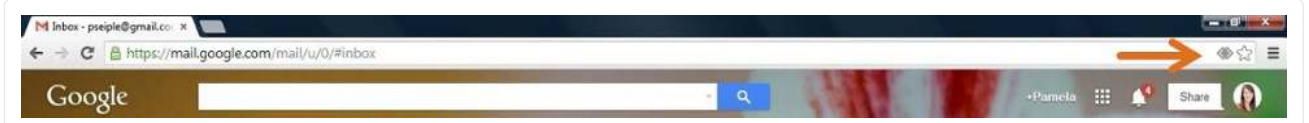

Step 2: When prompted to "Allow Gmail to open all email links?", select "Use Gmail," and click "Done." Then you're done! Skip steps 3-5.

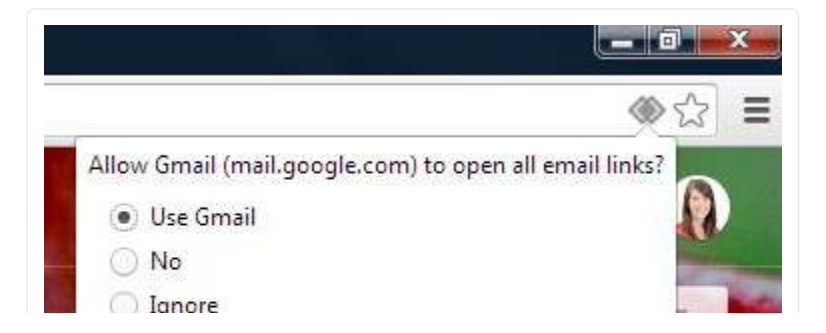

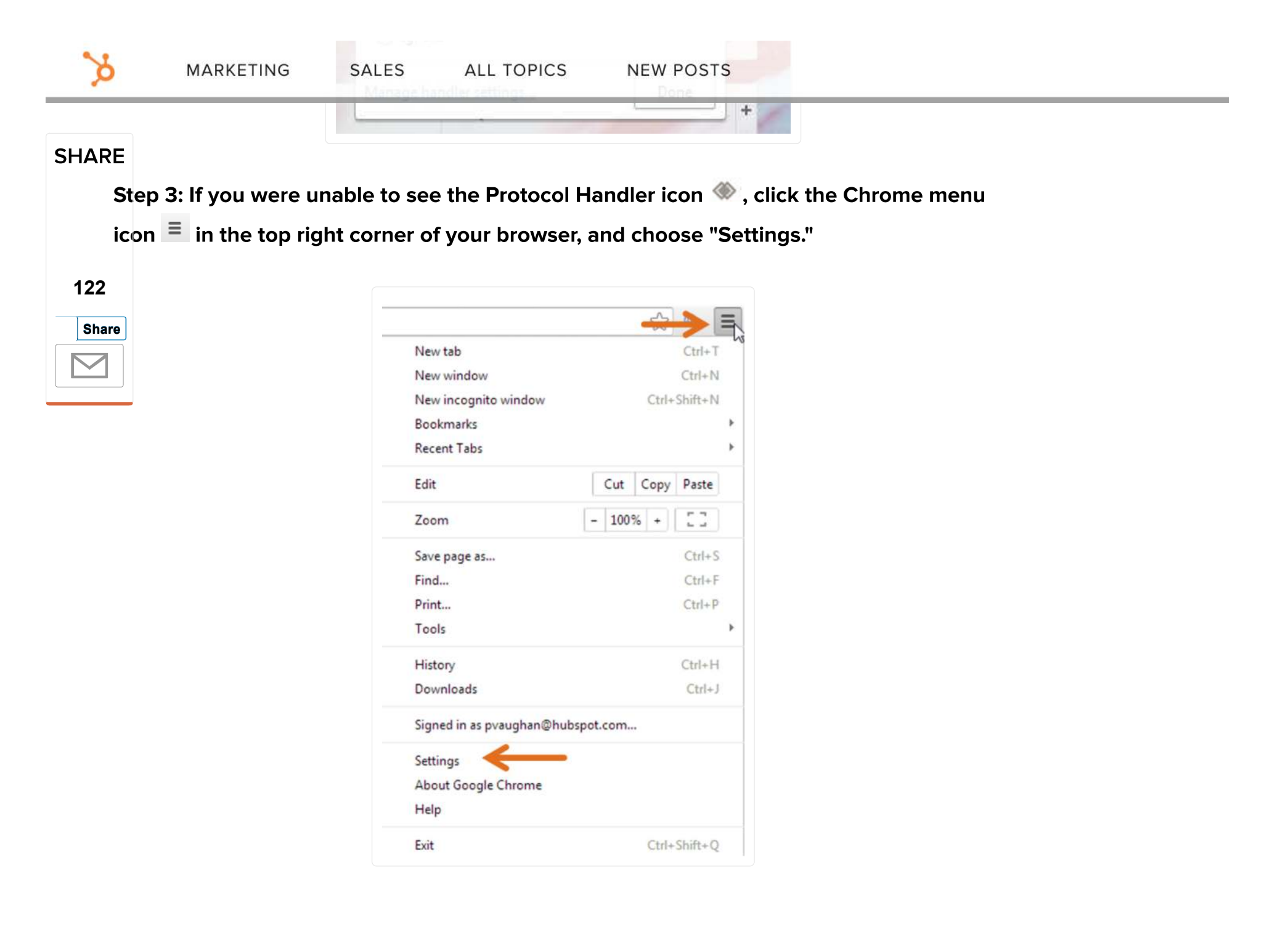

## Step 4: Click the "Show Advanced Settings" link at the bottom of the screen. Then click<br>the "Content Settings" button under the "Privacy" header.

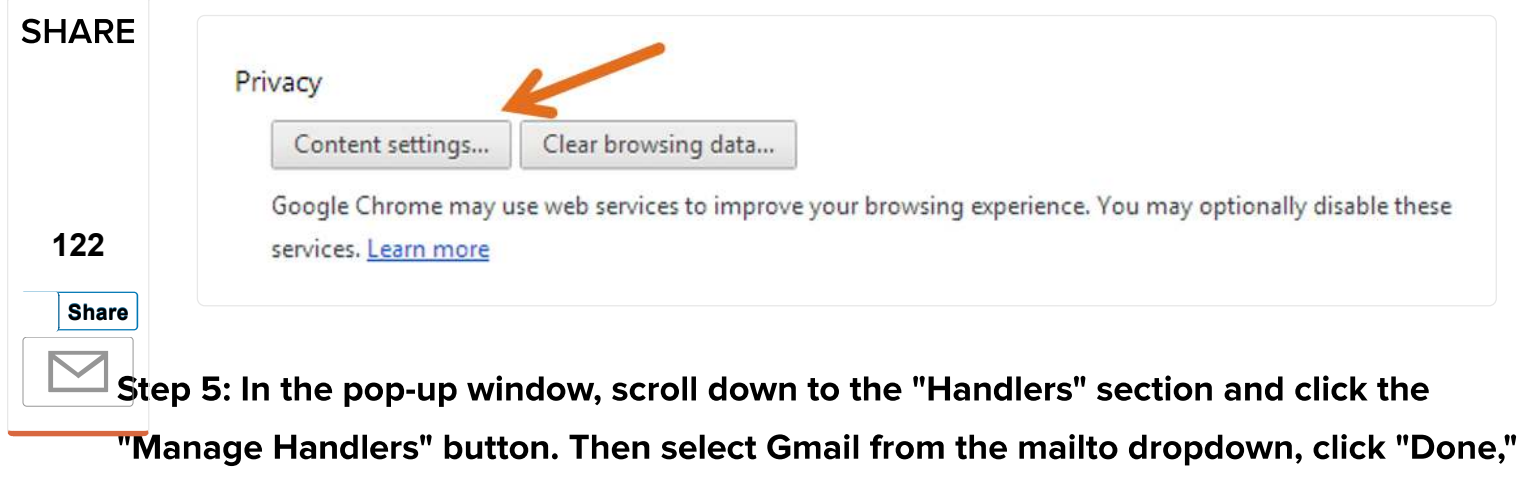

and, well, you're done!

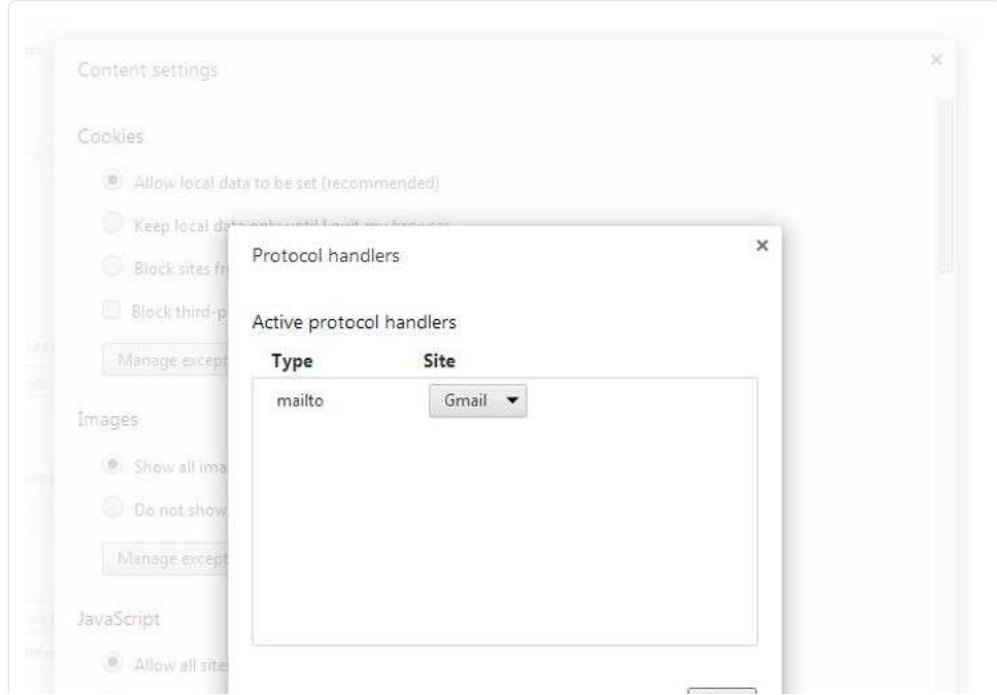

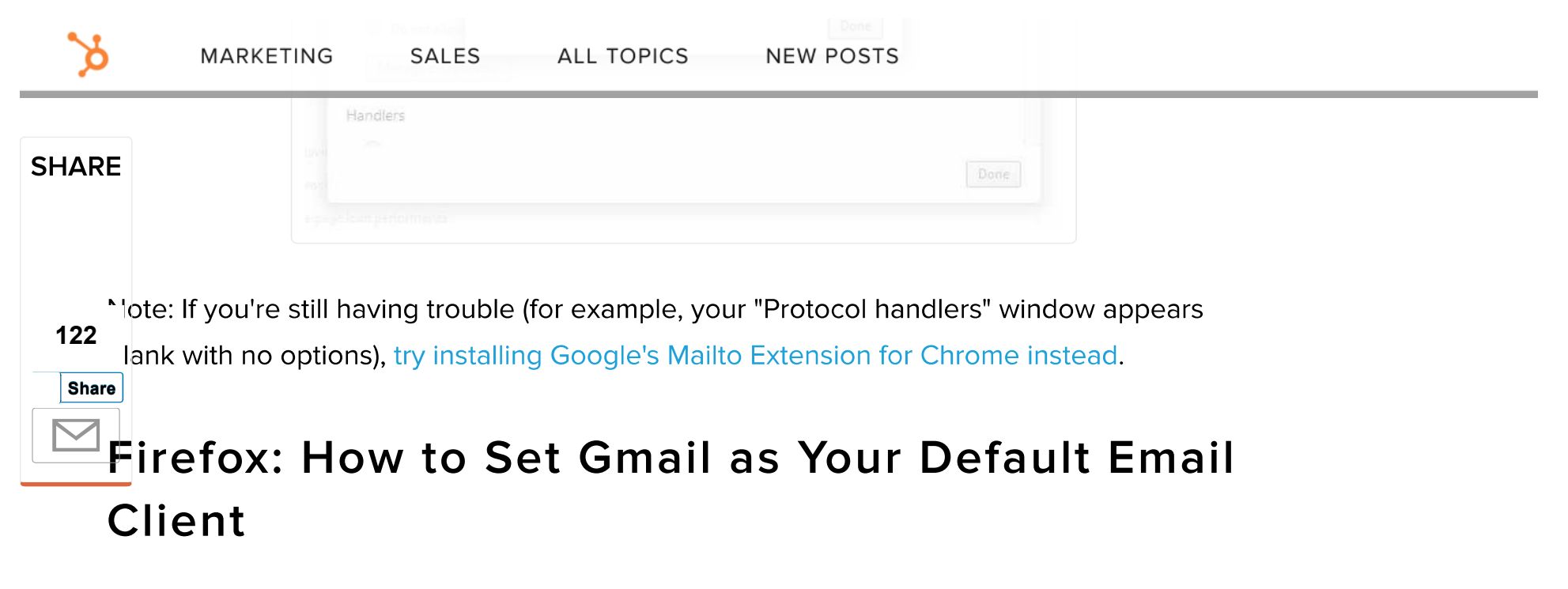

Step 1: In the top left corner of your Firefox browser, click the Firefox menu button. Then choose "Options."

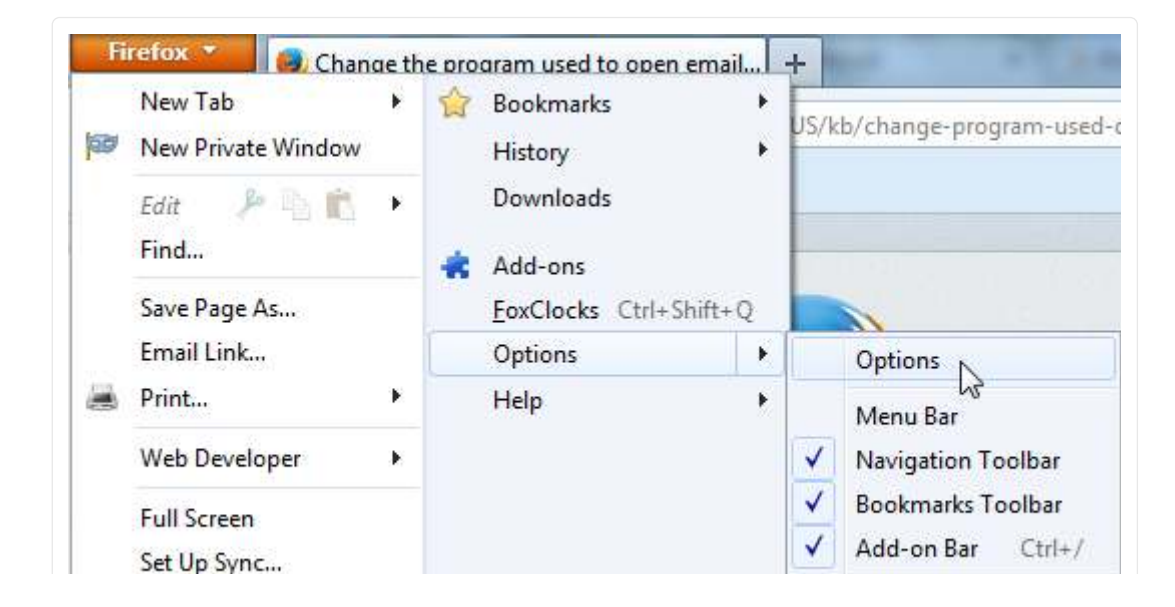

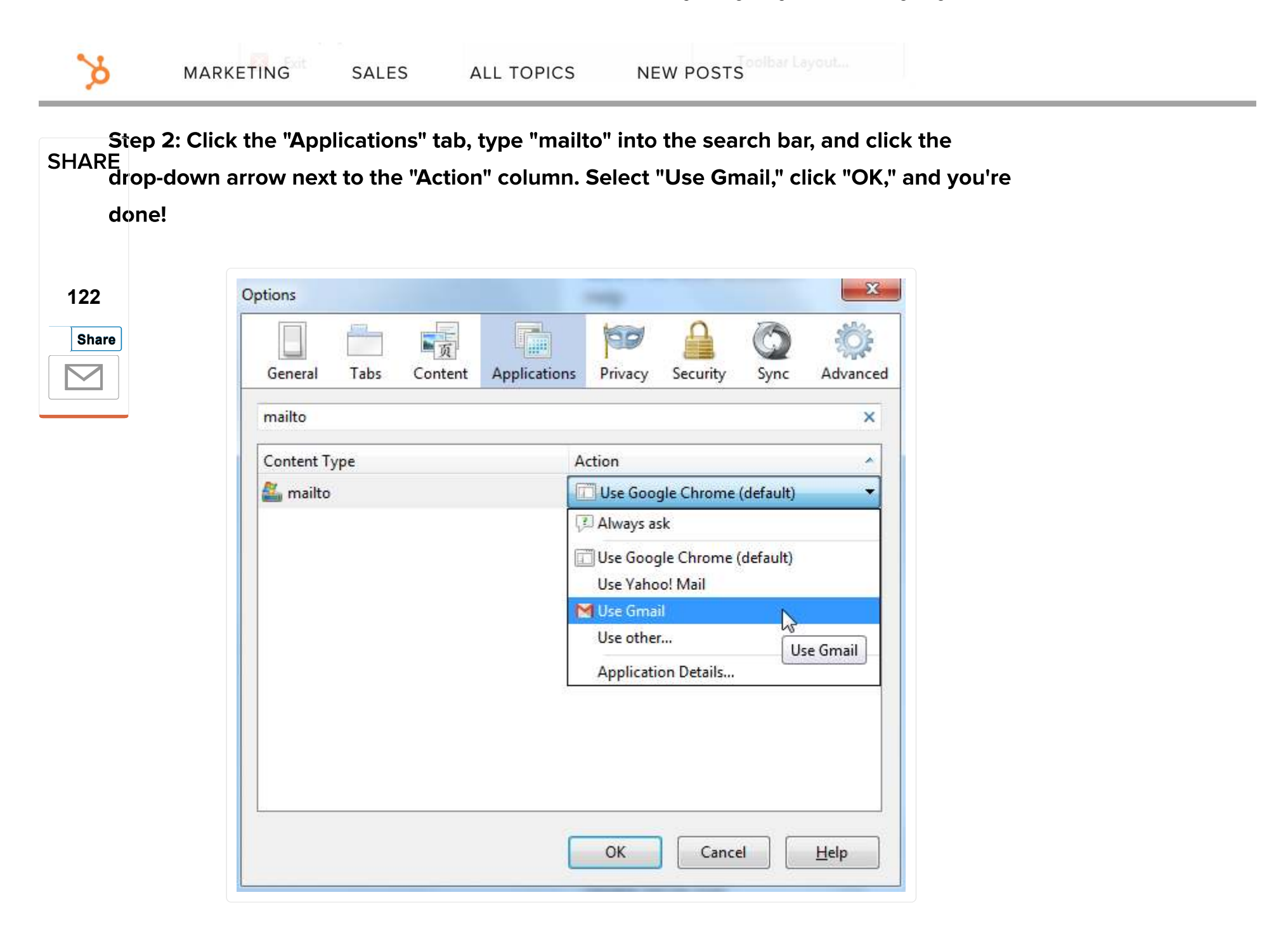